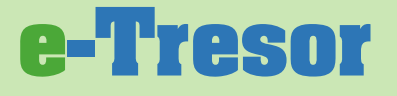

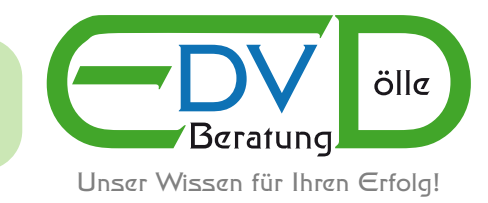

# **Benutzer Handbuch**

**Version 3.0 Stand April 2011**

EDV-Beratung Dölle Inh.: Gabriele Dölle Moerser Str. 103 40667 Meerbusch Tel.: 0 21 32 - 91 11 02 Fax: 0 21 32 - 91 11 03

**e-Tresor** Handbuch

## **e-Tresor**

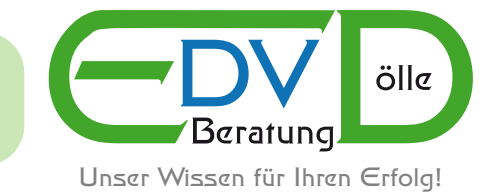

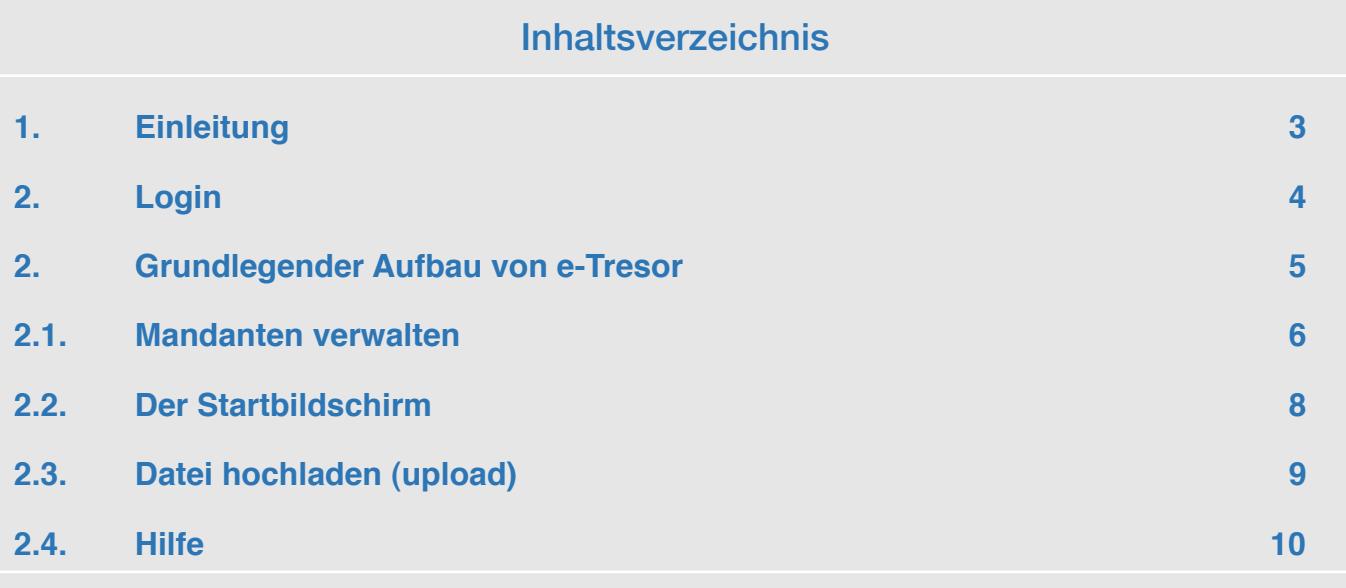

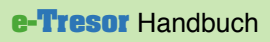

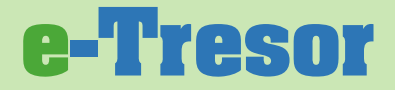

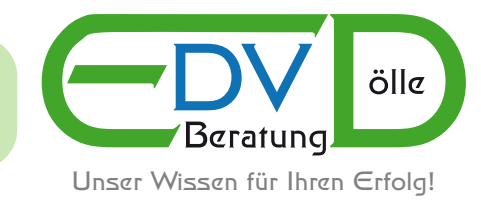

## <span id="page-2-0"></span>**1. Einleitung**

**e-Tresor** - Immer auf der sicheren Seite.

Eine moderne Anwendung wie e-Tresor bringt Bewegung in Ihr Dienstleistungsangebot, erspart Ihnen deutlich Zeit und senkt nachhaltig Ihre Kosten. Wir zeigen Ihnen, wie Sie z.B. in der Finanzbuchhaltung oder in der Lohnabrechnung einen Vorsprung gewinnen. Mit der sicheren Aufbewahrung und dem Versand sensibler Daten können Sie sich selbst und Ihren Kunden / Mandanten einen modernen Service bieten.

Sichern Sie Ihre wichtigsten Daten im **e-Tresor**

- Dokumente
- Geschäftspapiere
- Bilder und andere Dateien

sicher aufbewahren vor Festplatten-Defekten, Diebstahl, Vandalismus, Brand, Hochwasser und unerwünschten Zugriffen Dritter geschützt.

Die Lebensdauer von Datenträgern wie CD´s, USB-Sticks und Festplatten ist sehr begrenzt.

Viele CD´s und DVD´s verlieren schon nach kurzer Zeit ihre Funktionsfähigkeit. Im **e-Tresor** schützen Sie Ihre Daten langfristig und unabhängig vom technischen Wandel.

Sicherheit

Da auf Sicherheit höchster Wert gelegt wird werden alle Daten verschlüsselt transportiert und archiviert.

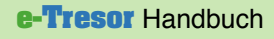

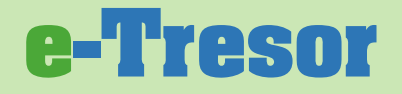

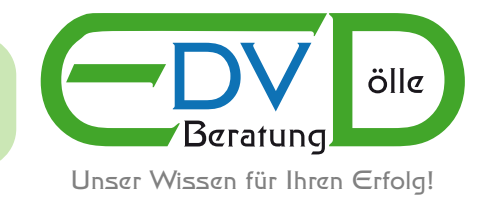

## <span id="page-3-0"></span>**2. Login**

Wenn Sie mit **e-Tresor** arbeiten möchten müssen Sie ein Browserfenster öffnen, die URL [https://](http://www.e-rechnung-online.de/index.php) [www.kanzleitresor.de/index.php](http://www.e-rechnung-online.de/index.php) (Web-Adresse) eingeben und gelangen anschließend in den Anmelde-Bereich, wo Sie Ihren Namen und Ihr Passwort eingeben.

Die notwendigen Daten zum Einloggen erhalten Sie von uns nach bestätigter Freischaltung Ihres Benutzerkontos mit einer gesonderten e-Mail.

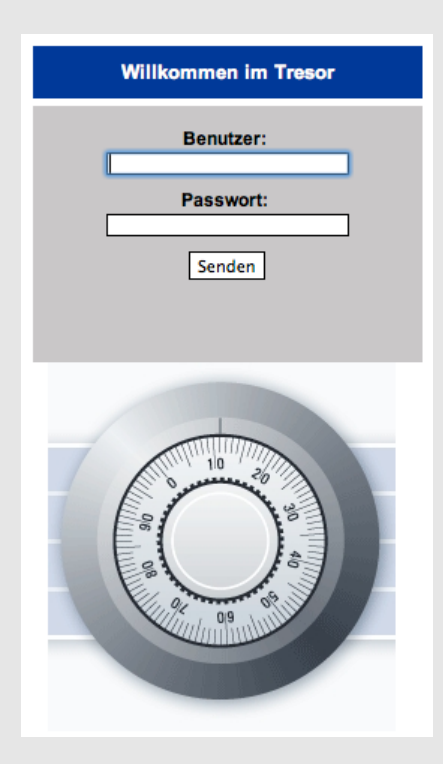

## **Hinweis:**

Gehen Sie vertraulich mit Ihren Logindaten um und gestatten Sie keinem Dritten den Zugang zu **e-Tresor**. Es liegt in Ihrem eigenen persönlichen Interesse!

Sobald Sie sich erfolgreich angemeldet haben gelangen Sie in den internen Bereich von **e-Tresor**.

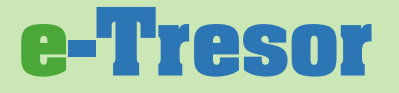

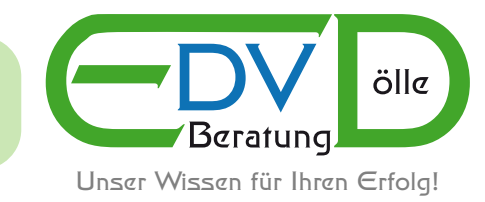

## <span id="page-4-0"></span>**2. Grundlegender Aufbau von e-Tresor**

**e-Tresor** besteht im Prinzip aus dem Startbildschirm (Ordneransicht), der Mandantenverwaltung und der Hilfe. Direkt nach der Anmeldung sehen Sie die Ordneransicht mit allen selbst angelegten Ordnern Ihren Mandanten-Ordnern .

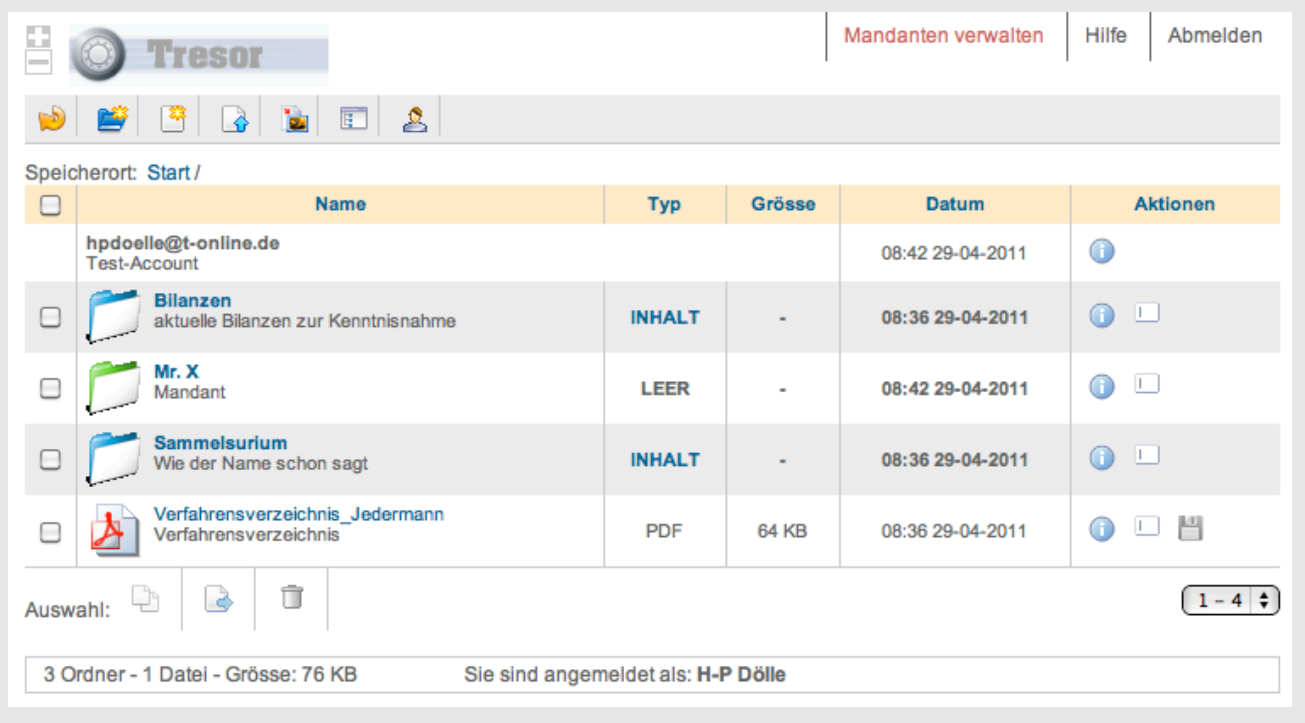

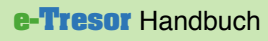

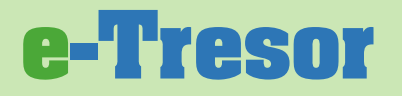

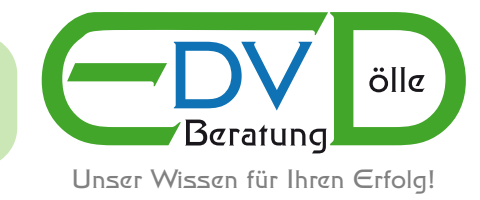

## <span id="page-5-0"></span>**2.1. Mandanten verwalten**

In der Mandantenverwaltung sehen Sie zuerst eine Übersicht der bereits von Ihnen angelegten Mandanten sowie die Informationen zur e-Mail Benachrichtigung.

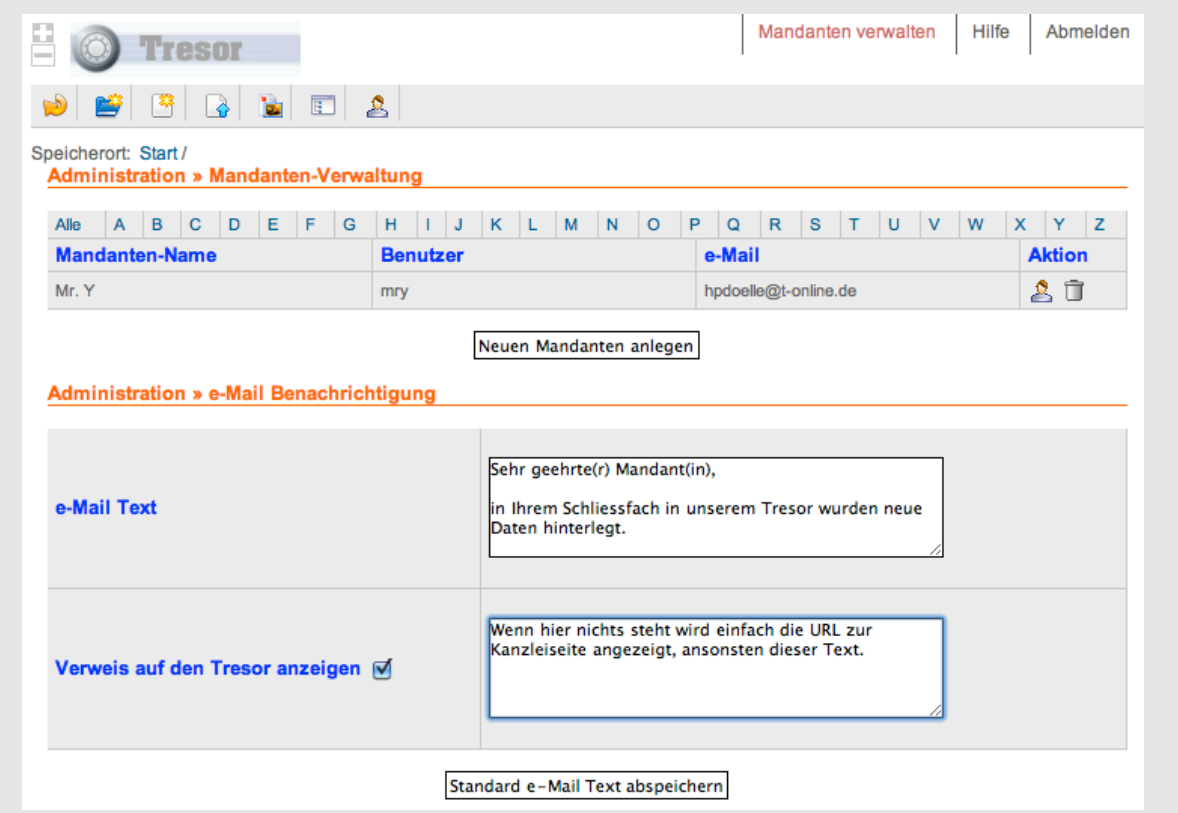

Wenn Sie sehr viele Mandanten angelegt haben können Sie mit der Buchstaben-Zeile die Anzeige nach dem jeweiligen Anfangsbuchstaben filtern.

Um einen Mandanten zu bearbeiten klicken Sie in der entsprechenden Zeile auf dieses Icon

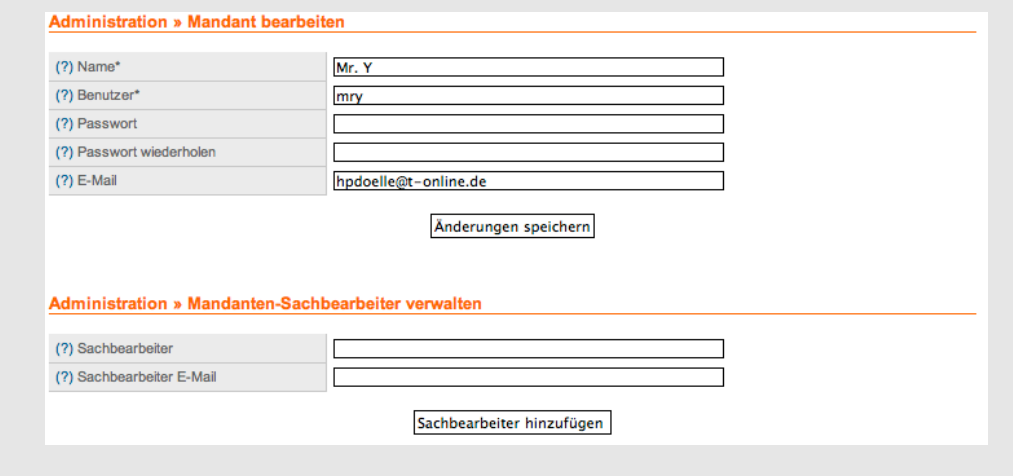

**e-Tresor** Handbuch

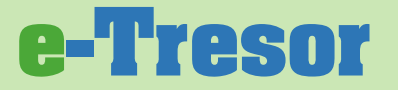

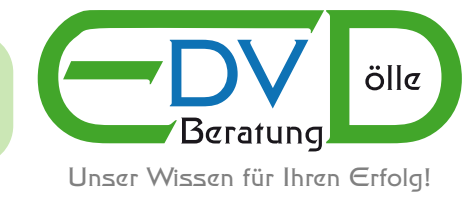

Um diesem Mandanten einen eigenen Sachbearbeiter zuzuordnen müssen Sie die beiden entsprechenden Felder ausfüllen. Somit werden alle e-Mail Benachrichtigungen des Mandanten an Ihre Kanzlei nicht an den allgemeinen e-Mail Account sondern direkt an den Sachbearbeiter gesendet.

Mit dem Button "Neuen Mandanten anlegen" kommen Sie in den folgenden Bereich:

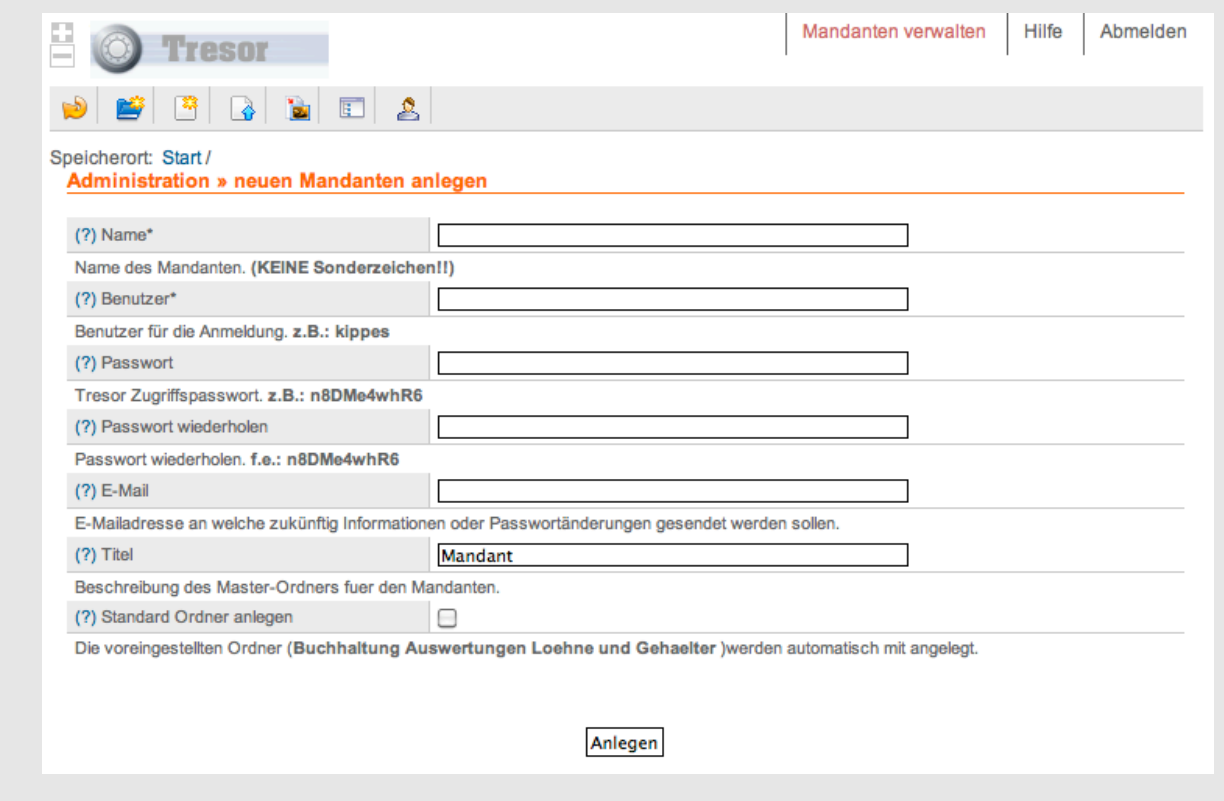

Im obigen Bild sind alle Hilfen (?) aufgeklappt!

## **Hinweis:**

Bitte achten Sie darauf, dass für den Namen eines Mandanten KEINE Sonderzeichen benutzt werden dürfen. **e-Tresor** ersetzt einige der Zeichen, da der Name auch gleichzeitig der Ordner-Name ist, und somit funktioniert die Anmeldung des Mandanten nicht!

Außerdem sollten im Namen auch keine Umlaute (öüä) oder ein (ß) vorkommen. Je nach benutztem Browser (Internet Explorer, FireFox, etc) kann dies dazu führen, dass eine Anmeldung nicht möglich ist.

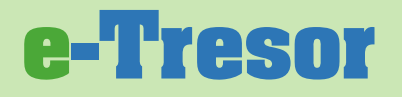

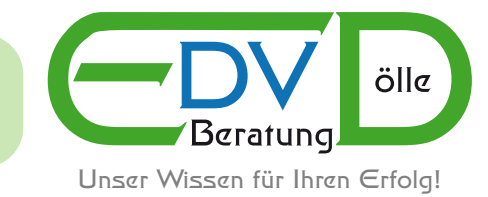

## <span id="page-7-0"></span>**2.2. Der Startbildschirm**

Nach jeder Anmeldung werden Sie automatisch auf den Startbildschirm geleitet.

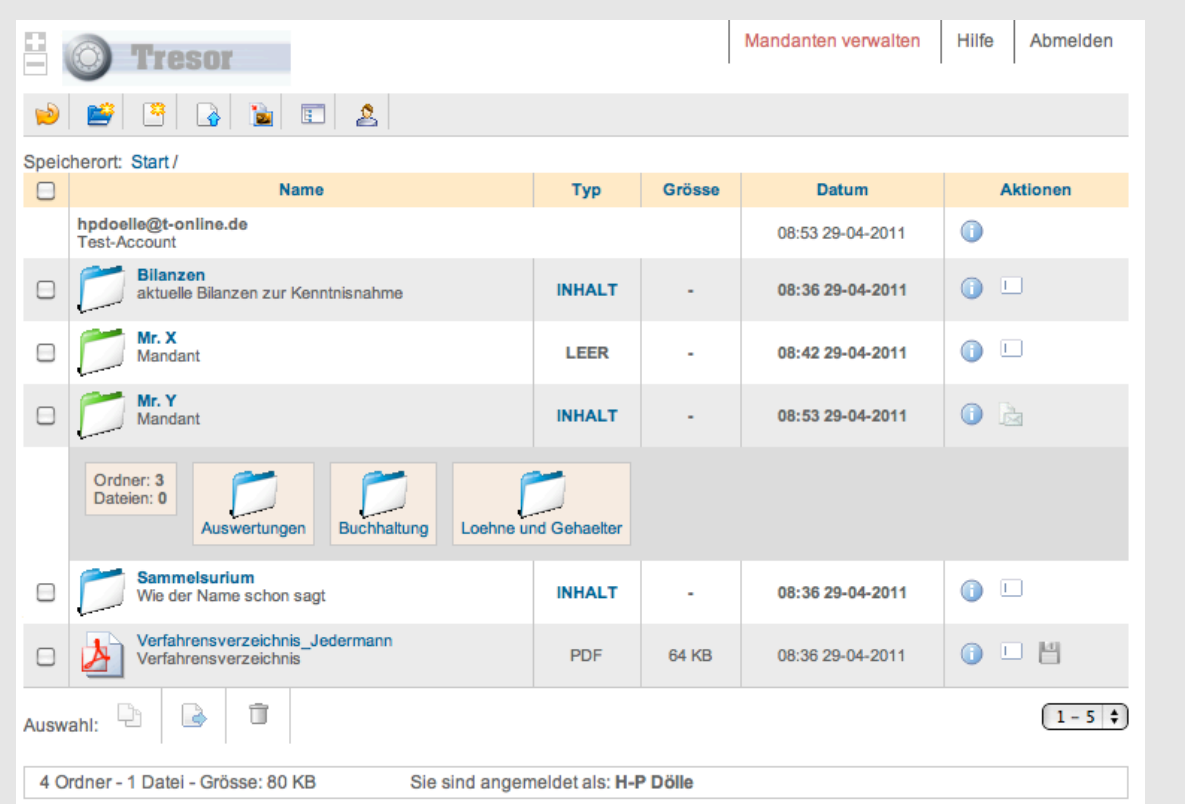

Im obigen Bild ist der Ordnerinhalt von Mr. Y durch einen Klick auf das Wort INHALT aufgeklappt, und man kann sofort sehen, welche Unterordner bzw. Inhalte vorhanden sind.

Wenn Sie dem Mandanten z.B. eine neue Auswertung in den Ordner gelegt haben können Sie ihn darüber informieren, indem Sie auf das Briefkasten-Symbol klicken .

Im nächsten Kapitel wird der Upload einer Datei erläutert. Alle anderen Funktionalitäten für den Start-Bildschirm entnehmen Sie bitte der Online-Hilfe.

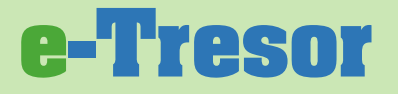

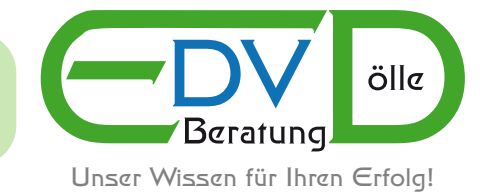

<span id="page-8-0"></span>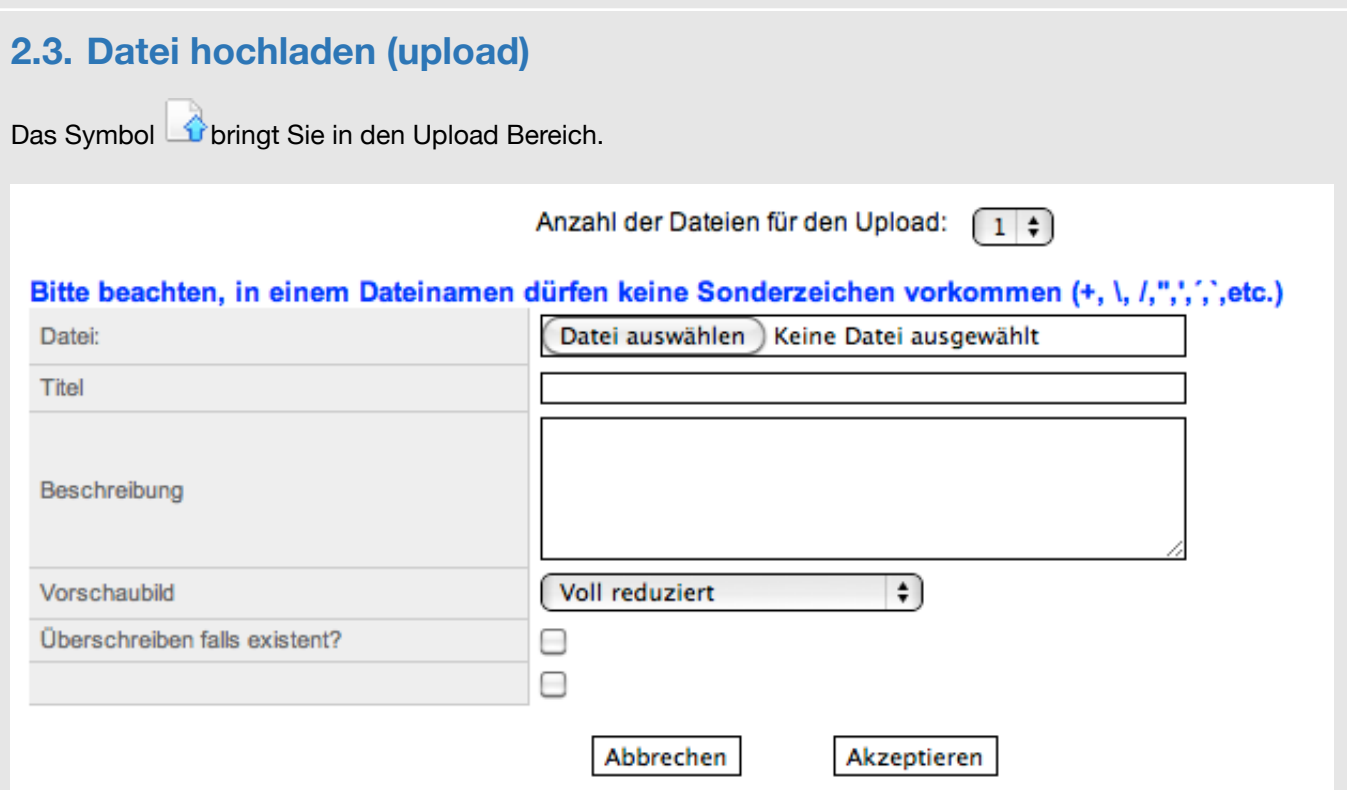

Mit der Auswahlbox "Anzahl der Dateien für den Upload" können Sie bis zu 6 Dateien gleichzeitig in den Tresor laden. Neben dem eigentlichen Dateinamen können Sie auch noch einen Titel und eine Beschreibung hinzufügen.

Die Auswahlbox "Vorschaubild" ermöglicht Ihnen die Feineinstellung für Bilder.

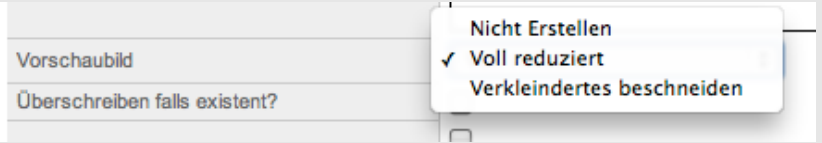

Wenn Sie ein Bild hochladen wird automatisch eine verkleinerte Vorschau erstellt, die dann anstelle des generischen Icons angezeigt werden kann (voll reduziert). Wenn Sie kein Vorschaubild haben möchten müssen Sie "Nicht erstellen" auswählen und wenn das Bild beschnitten dargestellt werden soll die Option "Verkleinertes beschneiden".

**e-Tresor** Handbuch

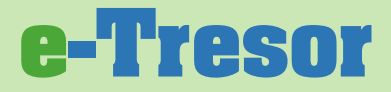

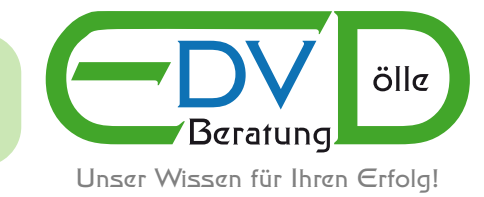

## <span id="page-9-0"></span>**2.4. Hilfe**

Die Online-Hilfe gibt Ihnen eine kurze Erklärung aller wichtigen Funktionen.

#### Was möchten Sie tun?

#### **Neuer Ordner**

Um einen Ordner zu erstellen, klicken Sie auf die Option in Neuer Ordner. Danach füllen Sie die gewünschten Felder aus. Name ist ein Pflichtfeld.

#### Dateiupload

Um eine Datei auf den Server zu laden klicken Sie die Option & Dateiupload. Danach füllen Sie die gewünschten Felder aus. Name ist ein Pflichtfeld.

Falls Sie ein Bild auf den Server laden möchten, stehen Ihnen zwei Optionen zur Verfügung um ein Vorschaubild zu erstellen. **Vorschaubild** 

#### Vorschaubilder in Dateiliste anzeigen

Sie müssen nur die obere Option ist Vorschau wählen um die Bilder als Vorschaubild in der Dateiliste angezeigt zu bekommen.

#### Betrachten aller Dateien und Ordner auf einer Seite

Um den Inhalt des Stammordners aufzurufen, klicken Sie auf F Baumansicht. Falls Sie zusätzlich alle Dateien jedes Ordners betrachten möchten, klicken Sie auf die rechte Option [Kompletten Baum].

Aktionen mit nur einer Datei oder Ordner ausführen, wie zum Beispiel: kopieren, verschieben, löschen,... Aktionen mit mehreren Dateien und Ordnern

#### Wie kann das Problem gelöst werden?

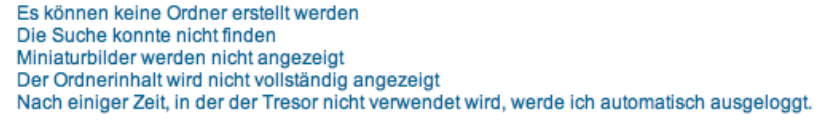

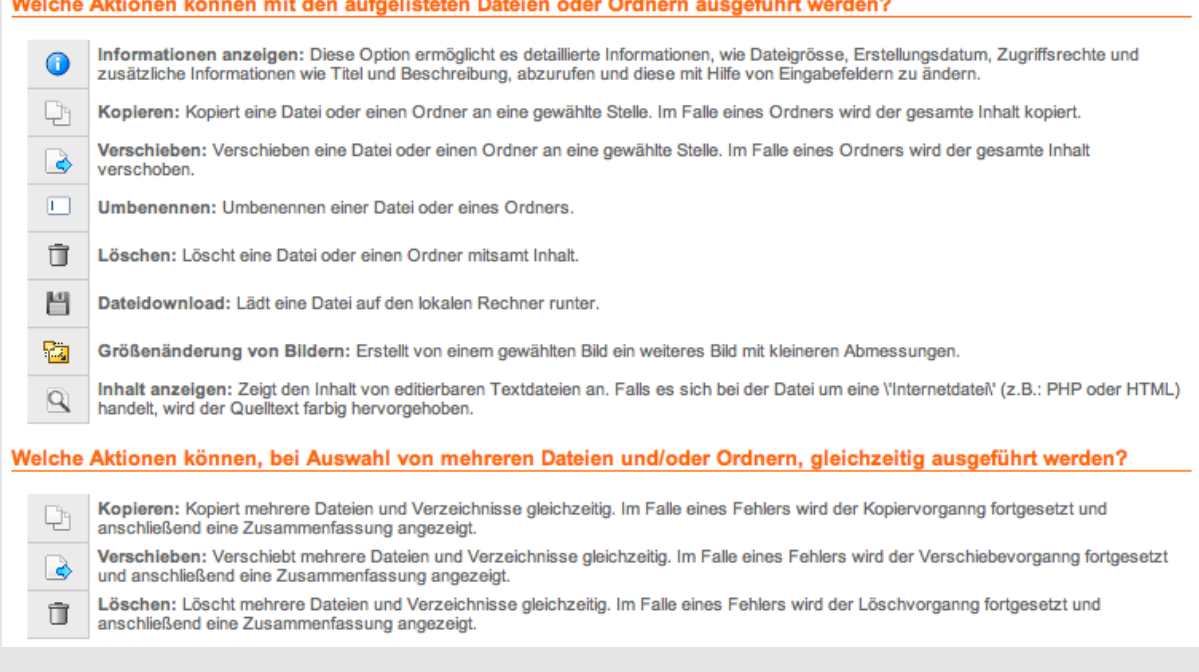

### Ein Klick auf den blauen Text öffnet die darunter liegende Erklärung.